## **Buchausleihe mittels «Web Self Check»**

Gehe auf dem Ausleih-PC in der Bibliothek auf die Website des «Swisscovery»-Self-Checks (vierter Tab der Firefox-Startseite):

https://web.self.check.swisscovery.network

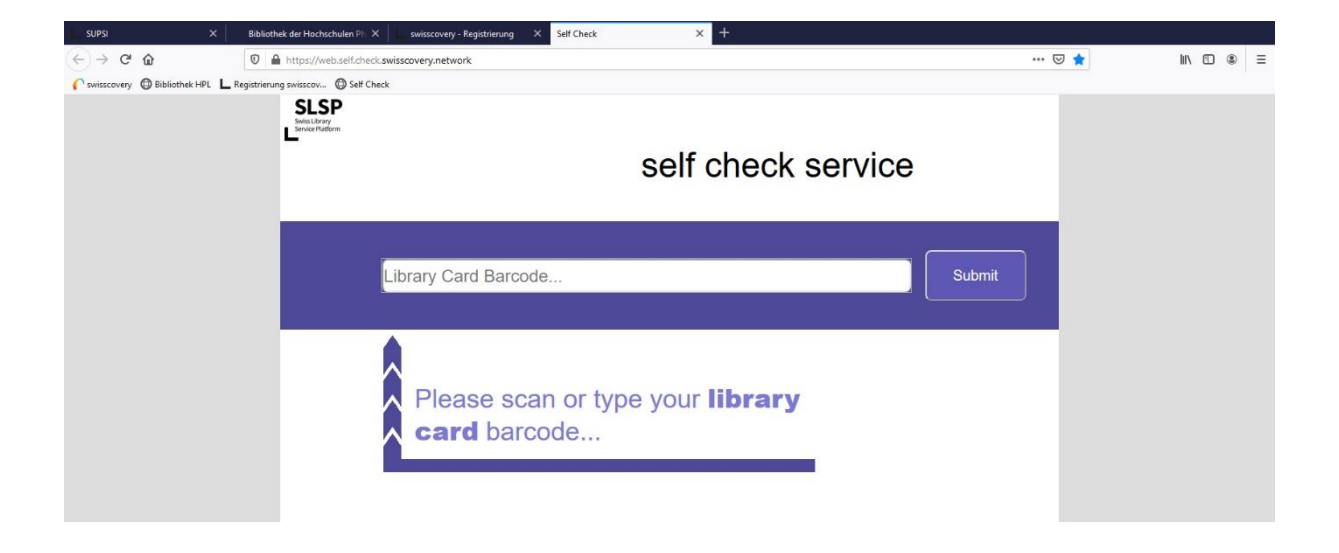

Scanne mit Hilfe des am Ausleih-PC angeschlossenen Barcodescanners den Strichcode auf deiner Bibliothekskarte oder gib deinen Benutzerstrichcode mit Hilfe der Tastatur ein und quittiere mit «Submit».

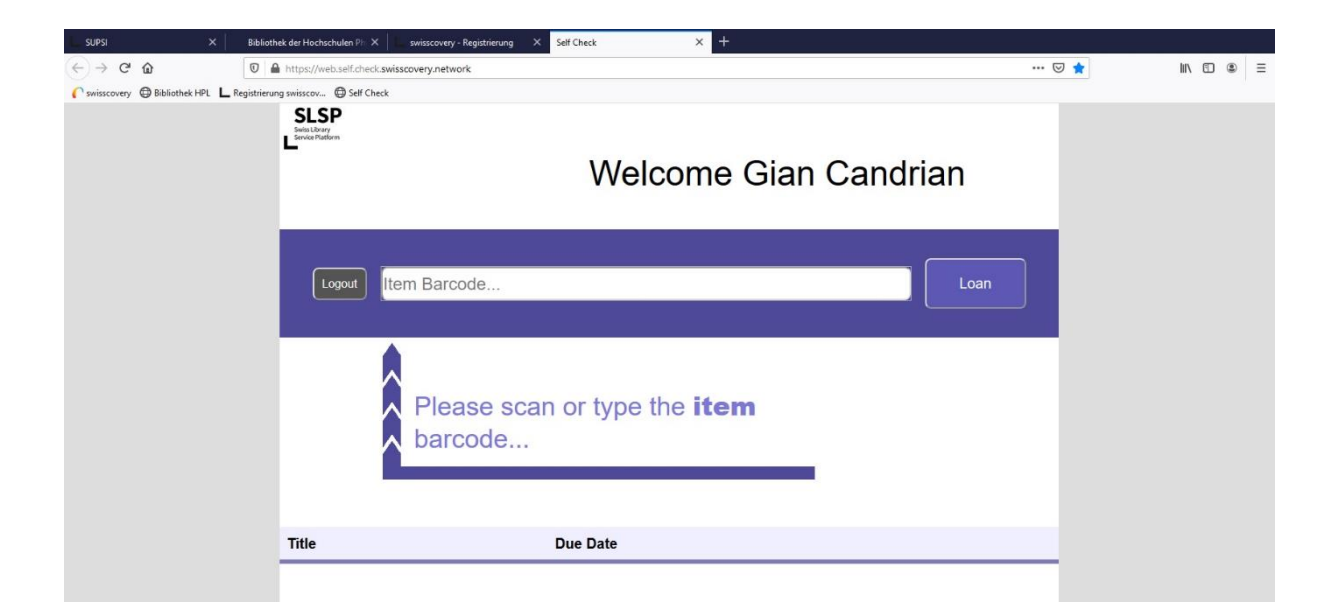

Scanne nun mit Hilfe des Barcodescanners den Strichcode auf der vorderen Umschlagseite des Buchs oder gib den entsprechenden HPL (Landquart)-Buchstrichcode mit Hilfe der Tastatur ein und quittiere mit «Loan».

Nach einer kurzen Wartezeit wird der soeben ausgeliehene Buchtitel aufgelistet (1). WICHTIG: Vergiss nicht, dich auszuloggen! (2)

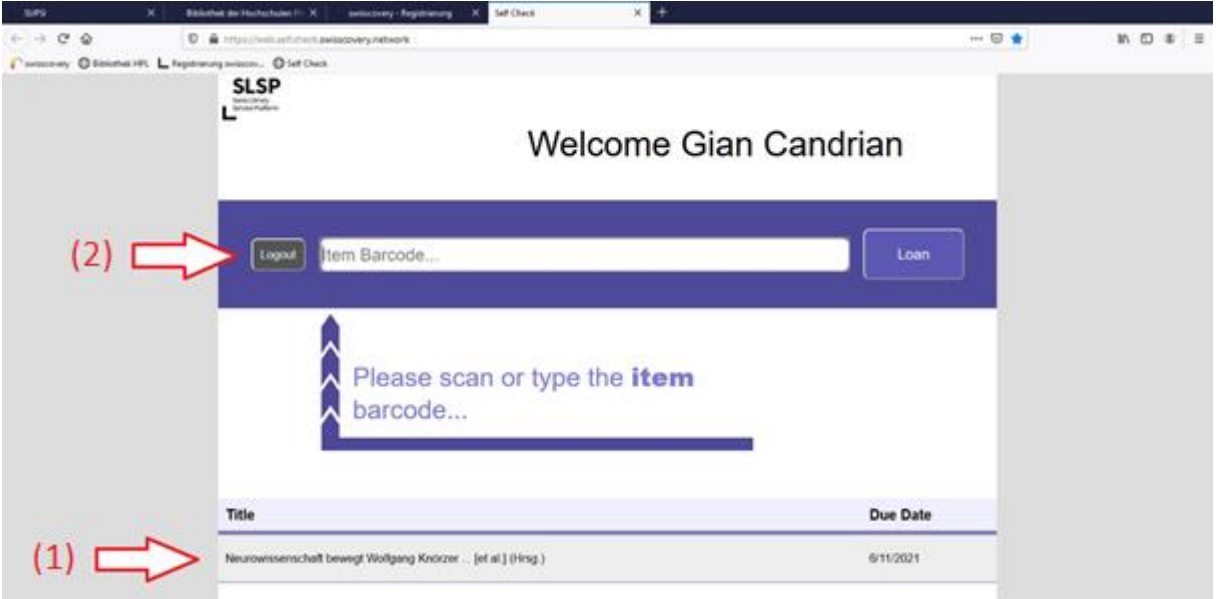